## FrontPage 2003 Lesson 2 - Working with a Web Site

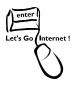

# Create a Web Site Using a Template

When a web site is created using this method, the home page is named index.htm. Web sites on the UW domain require a home page named default.htm. The home page must be renamed default.htm before publishing it to the web server. The Personal Web site template is used to demonstrate the process.

- 1. If FrontPage is open with a new page, close the new page.
- 2. Click the **Other Task Panes** arrow.
- 3. Click New.
- 4. Click More Web site templates.
- 5. Click the **Browse** button.
- 6. Navigate to the **zip drive**.
- 7. Create a new folder named **Practice**.
- 8. Click **Open**.
- 9. Highlight Personal Web Site.
- 10. Click **OK**.

## Web Site Folders

The personal web site template adds six folders. The \_fpclass, \_overly, and \_themes contain files used internally by FrontPage. The images folder is used to store graphic files. The \_private folder is used for files that are used on the site and cannot be accessed individually by users. For example, a logo image is stored in the \_private folder. The photogallery folder is used to save thumbnail images.

# **Display and Hide the Folder List**

The folder list is used to manage web pages and folders within a web site. See Figure 1 on page 2.

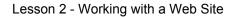

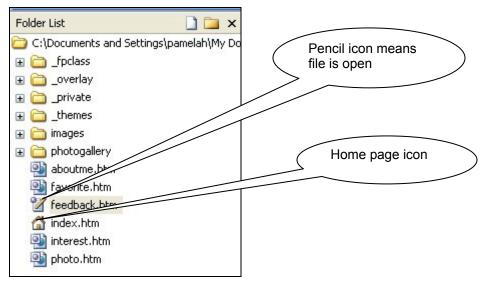

Figure 1. Folder list

- 1. The *Toggle Pane* icon is located on the *Standard* toolbar.
- 2. Click the **Toggle Pane** icon to display the folder list.
- 3. Click it again to hide the folder list.
- 4. Click it again to display the folder list.

## Open and Close a Web Page

- 1. In the folder list, double-click the **index.htm** file to open it.
- 2. Click  $\times$  to close the page.

## Switch between Web Pages

Several web pages can be open simultaneously. Use the *Web Page* tabs to display an open file. The page with the white tab is currently displayed. See Figure 2.

| 🔯 Web Site    | aboutme.htm favorite.htm feedback.htm |
|---------------|---------------------------------------|
| <body></body> |                                       |

#### Figure 2. Web page tabs

- 1. Open the **aboutme.htm**, **favorite.htm**, and **feedback.htm** files.
- 2. Click the **aboutme.htm tab** to display the file.
- 3. Click the **Web Site** tab to display the folders.

#### Lesson 2 - Working with a Web Site

## Change the View of a Web Site

There are six different views available for a web site. By default, a web site opens to the folders view. The other views are: Remote Web Site, Reports, Navigation, Hyperlinks, and Tasks. Views can be changed by clicking **View** on the menu toolbar and selecting the desired view. Icons located at the bottom of the screen can also be used to change the view. See Figure 3.

DFolders & Remote Web site Reports & Navigation & Hyperlinks & Tasks

Figure 3. View icons

#### **Folders View**

This view displays by default and shows the contents of the web site. Folders and files can be created, copied, moved, and deleted in this view. Click the **Web Site** tab to display the folders view when a page is open. See Figure 2.

#### **Remote Web Site**

The remote web site view is used to publish the local web site to the remote web site.

- The local web site is the "rough draft" and is used to develop a site. This can be done on a local computer or on a development server. UW provides a development server.
- The remote web site is the production server. A production server is the server where the web site is published for viewing on the Internet. This is the "finished" product.

## Reports

The reports are used to analyze and maintain the web site. This includes a list of unlinked files, slow pages, older files, unverified hyperlinks, broken hyperlinks, and component errors.

#### Navigation

The navigation view is used to create, display, and change a web site's structure and navigation. Pages can be added and removed from the navigational structure.

## Hyperlinks

This report shows the status of the site's hyperlinks. Broken and verified hyperlinks are included.

## Tasks

Tasks can be used to keep track of the status of the tasks to complete and maintain a site. This view displays the tasks and their status. Use tasks to assign items when more than one person is working on a site.

## Add a Task

- 1. In the *Folder List*, highlight the **page** needing a task.
- 2. Click Edit > Tasks > Add Task.
- 3. Type the **task name**.
- 4. Include a brief **description**.
- 5. Click OK.

## Open and Close a Web Site

- 1. Click **File > Close Site**.
- 2. Click File > Open Site.
- 3. Navigate to the zip drive, and highlight it.
- 4. Click the **Open** button.

## **Create a New Folder**

1. Click the **New Folder** icon located at the top of the *Folder List*. See Figure 4.

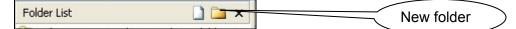

#### Figure 4. New folder icon

- 2. Type the **folder name**. In this example, the folder name is *Train*.
- 3. Press Enter.

## **Rename a Folder**

- 1. Right-click the **Train** folder.
- 2. From the shortcut menu, left-click **Rename**.

#### Lesson 2 - Working with a Web Site

- 3. Type the new name of **Training**.
- 4. Press Enter.

Note: The same technique can be used to rename a file.

## Try It!

Rename the index.htm file to default.htm.

## Move a File to a Folder

- 1. Point the mouse over the **photo.htm** file.
- 2. Click and hold the mouse button.
- 3. Drag the file to the **Training** folder.
- 4. Click the **plus sign** in front of the Training folder. The *photo.htm* file is now in the Training folder.

## **Delete a Folder**

- 1. Highlight the **Training** folder.
- 2. Press the **Delete** key.
- 3. Click **Yes** at the *Confirm Delete* message.

## Try It!

- 1. Open the feedback.htm file.
- 2. Close the file.
- 3. Close the Personal web site.